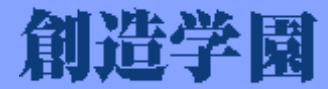

# 映像授業講座 受講の手引き

 $\sqrt{16}$ 

創造学園ではインターネットを通じて様々な映像授業 講座を配信しています。この [ 受講の手引き ] は映像 授業講座を受講するために必要な手順や操作、受講上の 注意点などをまとめたものです。視聴を始める前に必ず ご覧ください。

2021年3月更新

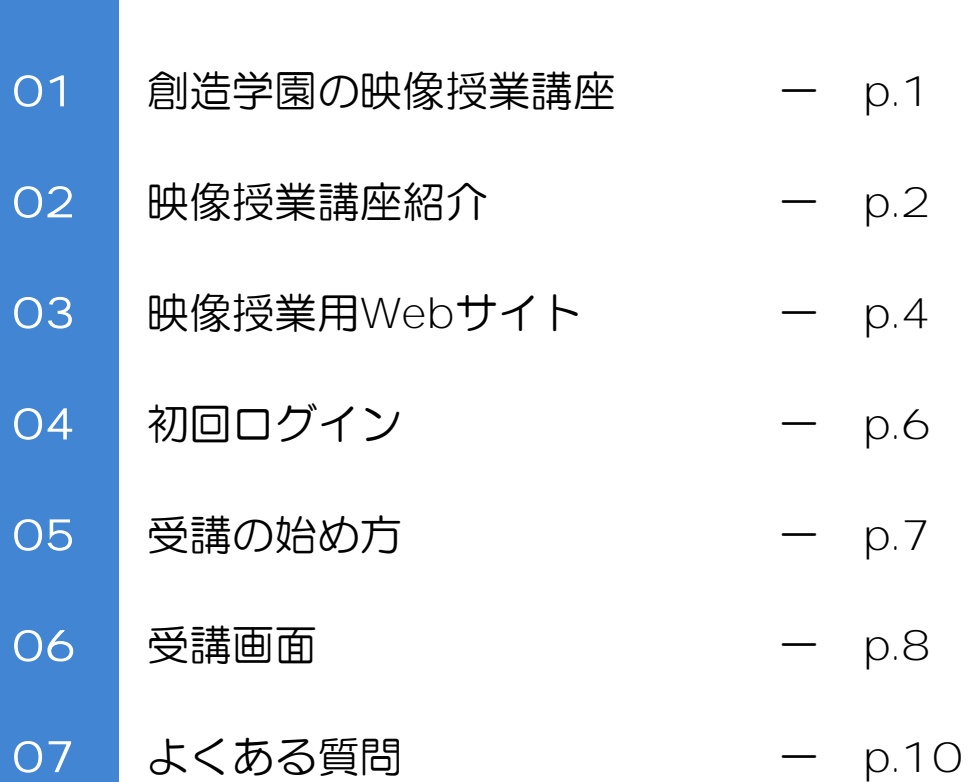

目次

## 創造学園の映像授業講座

01

#### 映像授業講座の概要とユーザID・パスワード

- 創造学園では集団コース在籍生と講習生を対象にオリジナルの映像授業講座をインター ネット上で配信しています。対応機器とインターネット接続環境があれば自宅や教室など で時間を選ばずに何度でも学習することができます。
- ◆ 創造学園の授業の予習・復習、学校のテスト勉強など目的に応じた様々な講座を用意して います。積極的に受講しましょう。
- 全映像授業講座の受講料は無料です。ご家庭等で視聴にかかる通信費は利用者様のご負担 となります。(※LTE・4Gなどの携帯用回線で映像授業講座を受講する場合は高額の通信費が発生する場合が ありますのでご注意ください。)

#### 受講に必要な物

- ◇ パソコン / タブレット / スマートフォン(※対応OSについてはP9を参照)
- ◇ インターネット接続環境(※光回線等のブロードバンド接続を推奨)
- ◇ ログイン用 ユーザID・パスワード

#### ユーザID・パスワード

- ◇ 創造学園の映像授業講座を受講するためにはインターネット上の専用サイトにログイ ンする必要があり、[ ユーザID ]と[ パスワード ]を次の方法でお知らせしています。
	- 創造学園の集団コース在籍生には [ 映像授業ID カード(右)] が配布されています。いつでも映像 授業を受講できるように筆箱などに入れて携帯す るようにしましょう 。

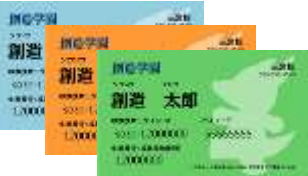

- ※ カードは学年によって色が異なり、色の選択は出来ません。
- ※ 生涯番号は創造学園の入試模試や兵庫統一模試を受験する際の受験番号として使用します 。
- ※ ユーザID/パスワードは絶対に他人に教えないでください。
- ※ パスワードはログイン後に変更可能です。
- ※ ユーザID/パスワードを忘れたときは各教室の職員までお問い合わせください。
- ※ 映像授業用Webサイトでメールアドレスを登録いただいている方はトップページにある「ユーザID/パス ワードを忘れてしまった方はこちら ] をクリックしてユーザIDとパスワードの確認ができます。
- 創造学園の講習 (春期・夏期・冬期) など、短期で受 講いただく方には[ ユーザID ]と[ パスワード ]が 記載された書面をお渡しします。
- ※ 受講する講座によって、視聴できる動画が制限されています。
- ※ ユーザID/パスワードは絶対に他人に教えないでください。
- ※ ユーザID/パスワードを忘れたときは各教室の職員までお問い合わせください。
- ※ 受講者全員で同じIDを使用する場合があるので、パスワードの変更、メールアドレスの登録はご遠慮

#### 映像授業講座紹介

 $\bigcap$ 

#### 創造学園オリジナルの映像授業講座の紹介(2021年2月末時点)

- ◆ これらの講座は自由に何度でも受講できます。創造学園の授業の予習・復習・欠席した時 の補習、学校のテスト勉強などに活用してください。
	- ※ 講習生は一部コンテンツしか受講できません。
	- ※ 配信内容や対象が変更になる場合もあります。
	- ※ 最新の講座情報については映像授業用Webサイトのインフォメーション欄をご確認ください。

#### 特進英数講座

- 教 科:英語・数学
- 対 象:中学1年~中学3年

使用教材: Encourage / Flowchart (創造学園の授業用テキスト)

目安時間:単元あたり約20~30分

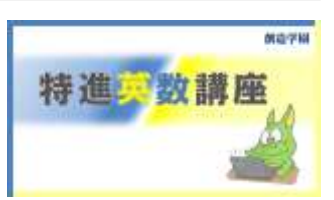

- ◆ 各学年で学習する英語と数学の全ての単元を分かりやすく解説している講座です。 創造学園の授業を欠席した時や授業内容を予習・復習したい時に受講してください。
- 英語は学校で使用している教科書(NEW CROWN · Sunshine · NEW HORIZON)によって 学習する単元の順番が異なりますので、学習する際は注意してください。
- ◆ 数学SS・Sクラスに導入される「反転授業」では、こちらの講座を受講することにな ります。

※数学の授業動画は現在作成中のため、順次公開となります

#### 社理予習講座

- 教 科:社会(地理・歴史・公民)・理科
- 対 象:中学1年~中学3年
- 使用教材: 学習ノート (オリジナルプリント)

目安時間:単元あたり約15~25分

予習講座

前提学師

- ◆ 中学で学習する社会と理科の全ての単元を映像授業で学習できる講座です。基本から 丁寧に解説していますので、予習はもちろん、テスト勉強にも最適な講座です。学習 したい単元の授業を自由に受講してください。
- みなさんの学習をサポートするために、単元ごとに授業まとめを目的とした穴埋め形 式の [ 学習ノート ] が準備されています。各自で授業を受ける前に印刷してから授業 を受けましょう。データは受講単元を選択した後に表示されます。(P7-3参照)印刷 できない場合は通っている教室に依頼してください。
- 理解度を確認するために各教室で確認テスト (Step Check) を定期的に実施します。 テスト範囲や実施日については、各教室から連絡があります。

#### 国語特講

- 教 科:国語 (国文法・古文・漢文)
- 対 象:中学1年~中学3年

使用教材:パワーアップシート(オリジナルプリント)

目安時間:単元あたり約15~25分

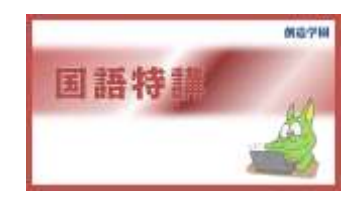

- ◆ 中学校の教科書に登場する重要古典(古文・漢文)と国文法を学習できる講座です。 授業は [ 解説 → 問題演習 → 答え合わせ ] の順に進みます。学校の定期テストは もちろん、受験勉強にも役立つ内容です。
- ◆ 問題演習ではオリジナルプリントを使用します。授業で扱う問題や、説明した内容を 確認するための問題が載ったプリントです。各自で授業を受ける前に印刷してから 授業を受けましょう。データは受講単元を選択した後に表示されます。(P7-3参照) 印刷できない場合は通っている教室に依頼してください。

# その他の講座

#### 公立高校一般入試 難問解説講座 数学・理科(中3生対象)

◇ 過去5年の兵庫県公立高校入試問題のうち、数学と理科の正答率の低かった難問を 解説する講座です。冬頃に中学3年生を対象に配信します。(詳細は別途案内)

#### 小論文対策講座(中3生対象)

◇ 公立推薦入試対策の有料講座。冬頃に中学3年を対象に開講予定。詳細については 別途ご案内いたします。

# 映像授業用Webサイト

03

◆ インターネットに接続されたパソコン・タブレット・スマートフォンを利用して映像授業 用Webサイトにアクセスします。 次の手順に従ってください。

映像授業用Webサイト URL:

#### sozo.study.jp/rpv/

## アクセス手順①:推奨のインターネットブラウザを起動する

- ◆ インターネットブラウザとはインターネットで様々なWebサイトを見るときに利用する ソフトウェアです。
- ◆ インターネットブラウザの種類によっては映像が再生できない場合があります。
- ◆ 以下の表を見て各端末推奨のインターネットブラウザを起動してください。

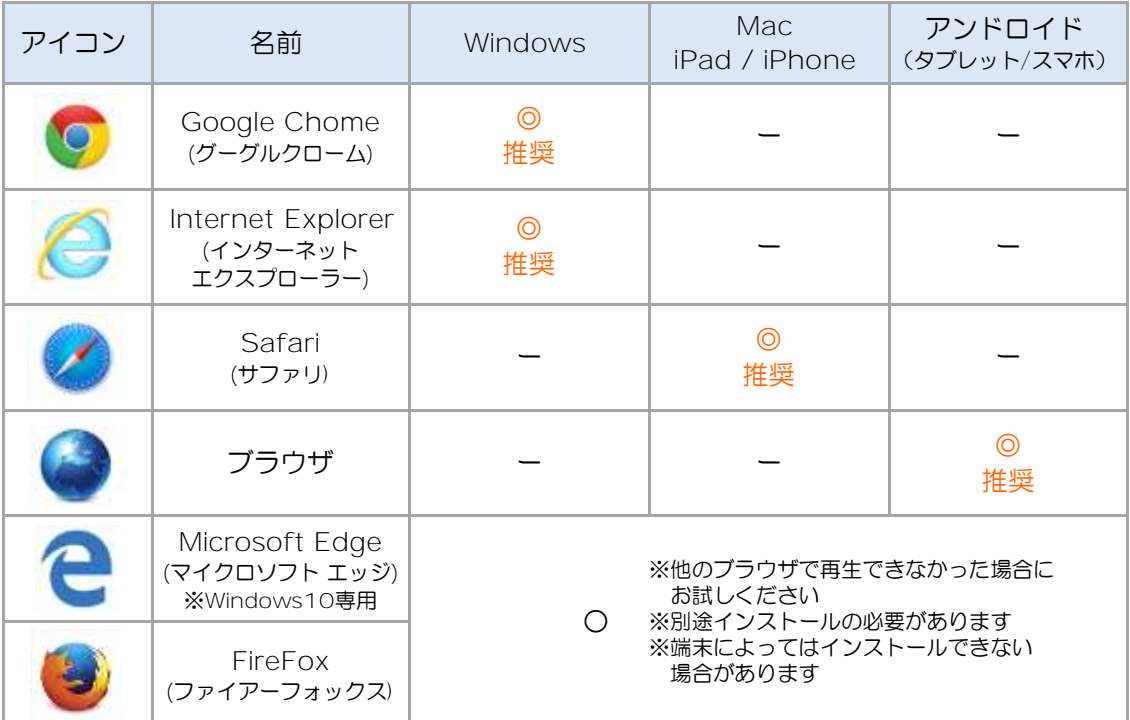

※ ソフトウェアのバージョンによってアイコンのデザインが多少異なる場合があります。 (2021年2月末時点)

- ※ どのブラウザを使用しても映像授業が再生できなかった場合はP10の [ よくある質問 ] をご覧ください。
- ※ 映像授業の視聴にはパソコンやネットワーク接続の環境等の様々な要因が影響するため、上記ブラウザで必ず視 聴できることを保証するものではありません。
- ※ Windows10をご利用の場合、[ Microsoft Edge ] が標準のブラウザとして設定されている場合があります。 Internet Explorerの起動方法がわからない場合は、キーボードの | ■| +| | +| +| a お押して[ iexplore.exe ] と入力し [ OK ] をクリックしてください 。
- ※ 各教室で映像授業受講用に貸し出しているiPadを利用する場合は、[BCブラウザ]のアイコ をタップしてください。

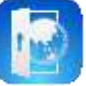

# アクセス手順②-A:創造学園ホームページからログインする

1. 検索バーに [ 創造学園 映像授業 ] と入力 して[ 検索 ] ボタンをクリックし、創造学園 のホームページにアクセスます。 **BWVS HOUSE** ※ Yahoo! Japan や MSN などの検索サイトでも 検索できます。 2. 創造学園のホームページの下にある、「午 籍生・講習生ログイン ] をクリックし ます。 ※ 検索結果が一番上に表示されるページとは限りま せん。 ※ [ 広告 ] と表示されているページではありません。  $+ 49/1001/000$ ਲ ਟ ※ 創造学園 / エディック のどちらのページからでも L'intérvisione アクセスできます。 3. [ 映像授業+オンライン講座 ] のページが表 **TRANSPORTED**  $100$ 示されますので、 → は後をきはじめる を EFFECTIVE CONTRACTOR AND LANGUAGE TO AN **AMAZINE** クリックします。

# アクセス手順②-B:URLを直接入力する

1. アドレスバー \* にWebサイトURLを半角英数で入力し、Enterキーを押します。 \* … [ http://www.○○○... ] といった英数字が入力されている部分です。入力されている文字は消去し てください。(※一部のタブレット・スマートフォンでは検索バーとアドレスバーが同じです。)  $\sim$   $\sim$   $\sim$ **FEAR STREET YAHOO!** Ŵ  $5 - 73$ Google  $+327 - 0.1$ 141  $247.8 - 40.8$ 14-4 97.8 times<br>Arms  $-0.01111111111111111011100$ ※検索バーではありません 图 **IT ARAIN** 1.980. topold military

# アクセス手順③:お気に入りへの登録

- 表示された映像授業用Webサイトを [ お気に入り ] に登録してください。
	- ※ 登録方法はご利用のインターネットブラウザによって異なります。各ブラウザのヘルプをご確認ください。
	- ※ 各教室で映像授業受講用に貸し出しているiPadを利用している場合は不要です。

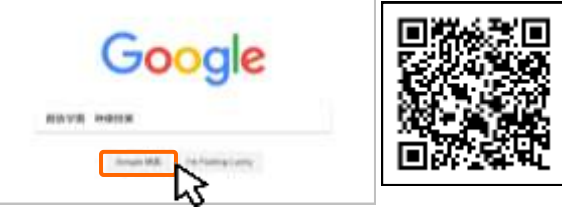

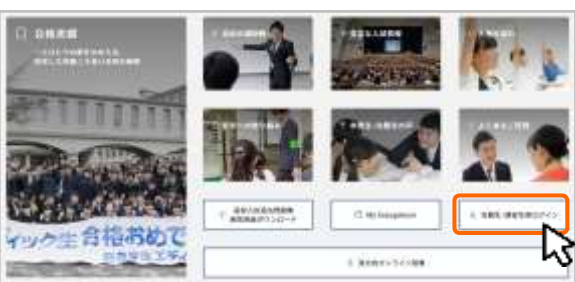

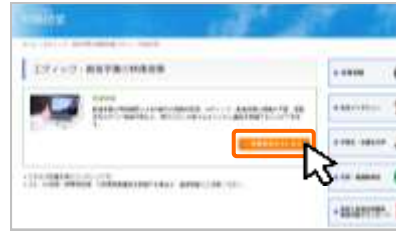

04

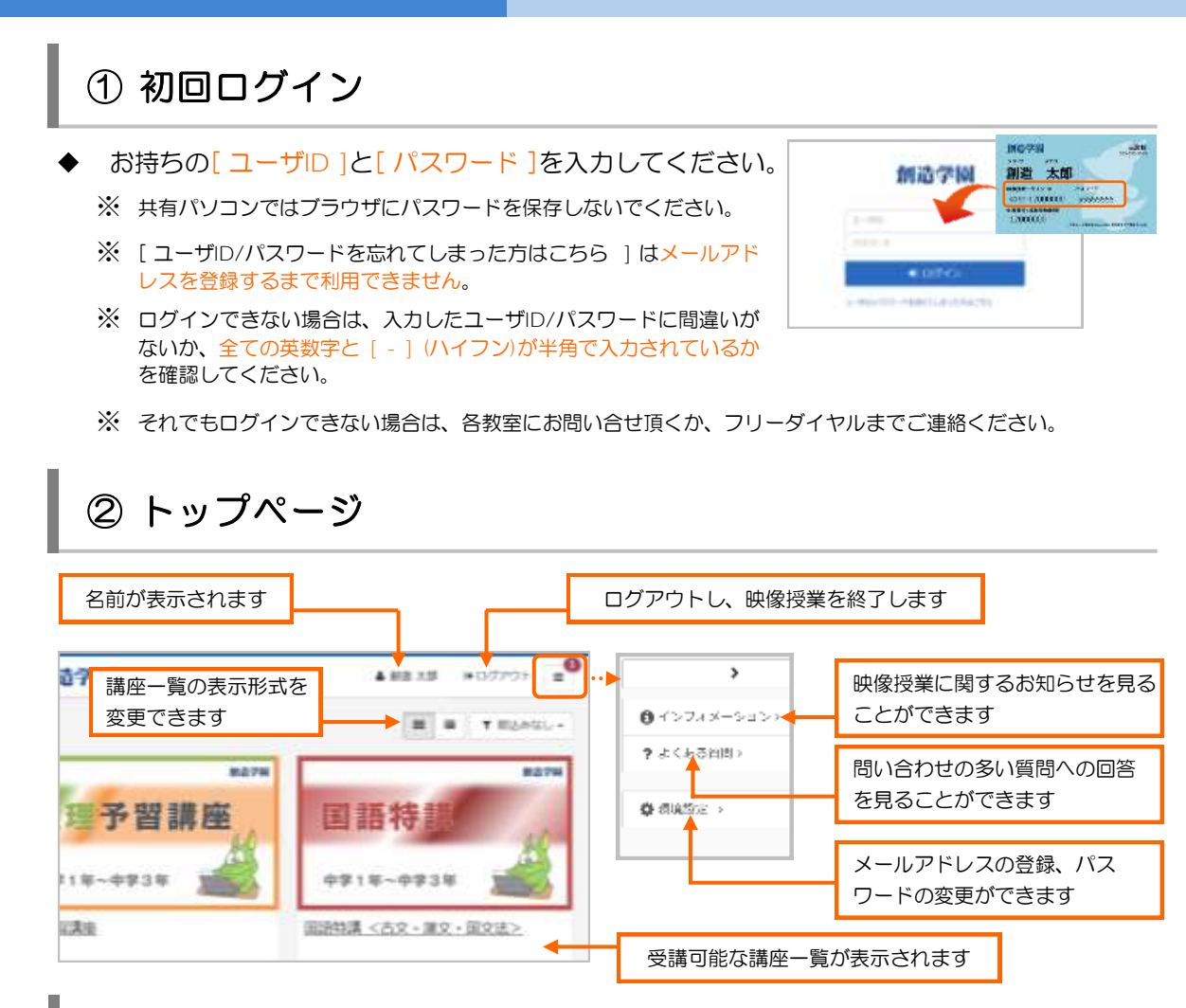

# ③ メールアドレスの登録(任意)

- ◆ メールアドレスをご登録いただくとパスワードを忘れた時に簡単に確認ができます。 他にも新講座の配信開始のお知らせなどが届きますので普段お使いのメールアドレス の登録をお勧めします。
	- 1. ログイン後の画面の右側にある \* \* \* \* \* \* をクリックします。
		- ※ 画面サイズによって非表示になっている場合がありますので右上の = をクリックして表示してください。
	- 2. メールアドレス欄の右側にある <sup>をゅる</sup> をクリックしてメールアドレスの登録を行っ てください。
	- 3. 確認メールが届きますので、認証用URLをクリックしてメールアドレスの本登録を 行ってください。
		- ※ メールが届かない場合はメールアドレスが正しいか、または迷惑メールフォルダに分類されていないかを確 認してください。受信ドメインの制限をしている場合は「@sozogakuen.co.jp」からのメールを受信出来 るように設定をお願いします。

# 受講の始め方

05

#### 映像授業講座の受講方法・授業用プリントのダウンロード

- 1. 受講したい講座を選択します。
	- ※ 学年や時期によって表示される講座が異なる 場合があります。
- 2. 受講したい分野/単元を選択します。
- 3. 授業で使用するプリントがある場合は [参考資料] として表示されます。ご家 庭のプリンターで印刷してください。
	- ※ iPad/iPhoneまたはAndroidタブレット・ス マートフォンでもプリンターに接続すれば印 刷することができます。
	- ※ ご家庭で印刷できない場合は各教室に印刷を 依頼してください。その際には[講座名]と[教 科]、[分野]、[単元番号(単元名の前の数字)]、 [単元名]を伝えてください 。
	- ※ コンピュータに [Adobe Reader]がインス トールされていない場合はプリントが表示さ れません。Adobe社のWebサイトよりダウン ロードしてください。 Mobe Reader

4. ● ※満開始 をクリックします。

- ※ 過去に受講を中断した履歴がある単元の場合 は ● S講由に と表示されます。
- ※ 仮IDは教室共用のため他の人の受講履歴が 残っている場合があります。
- 5. 授業動画の再生画面が表示されます。
	- ※ 映像が再生されない場合はP10の [ よくある 質問 ] をご覧ください。

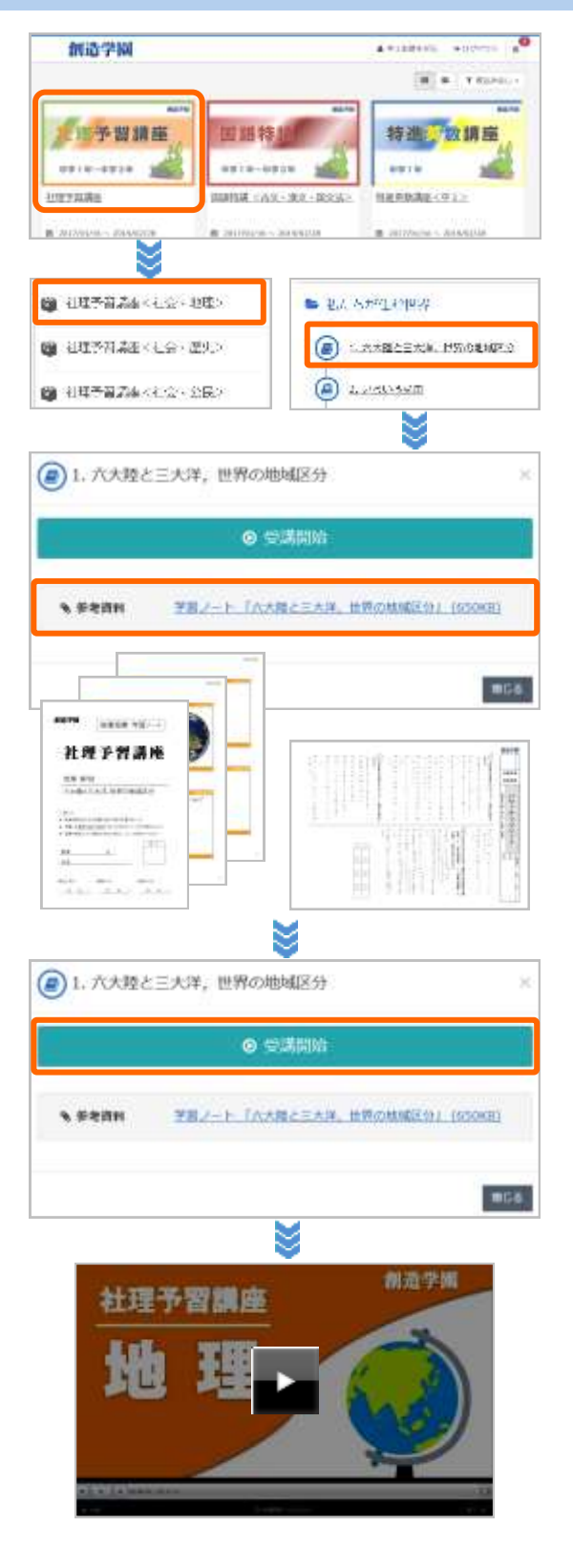

## 動画プレーヤーの操作 (PC/タブレット/スマートフォン共通)

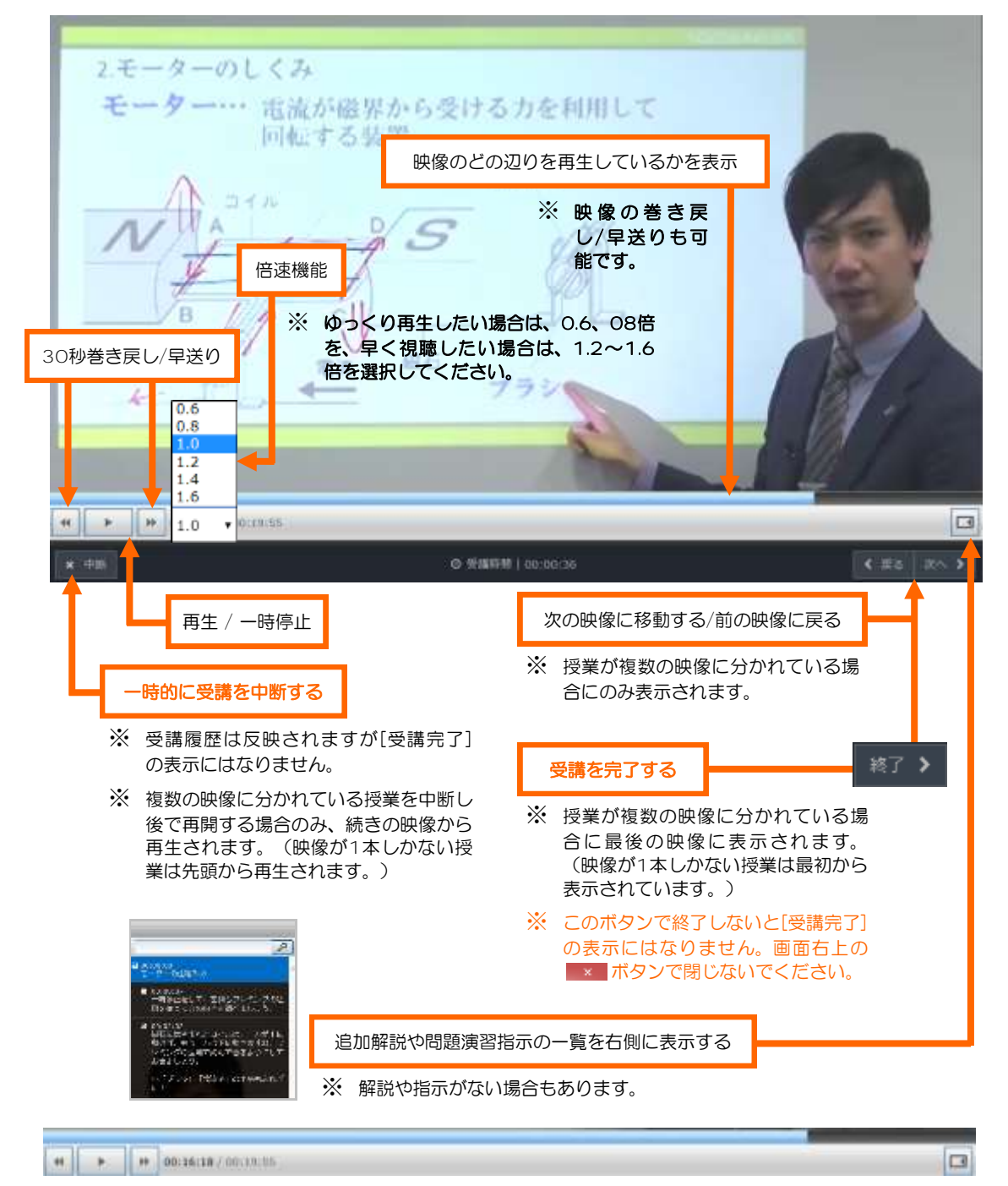

※ このバーは数秒で非表示になります。再表示するためには映像の部分をクリック/タップしてください。

#### 受講完了の確認

各講座の単元一覧のアイコンが レール になっていれば、その単元の受講は完了して います。

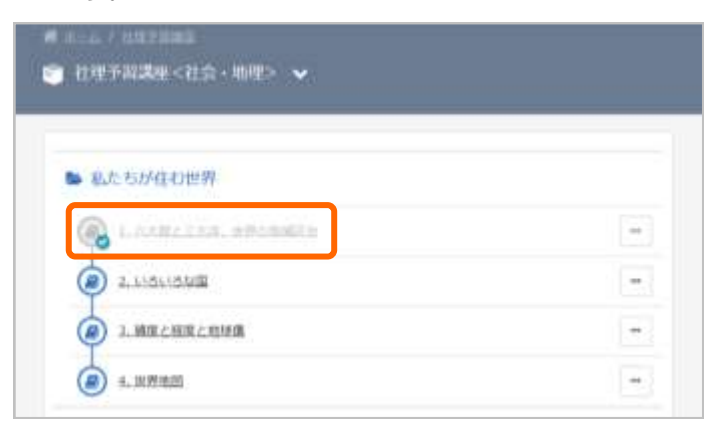

※ アイコンが変わらない場合は受講が完了していません。

※ 画面右下の ※ アイコンを押して終了してください。

※ 画面右上の ※ ポタンでウィンドウを閉じても受講完了にはなりませんので注意してください。

動作環境(2021年2月末時点)

Windows 10 [ 64ビット版 ]

Windows 8.1 [ 32/64ビット版 ]

Windows 7 [ 32/64ビット版 ]

対応インターネットブラウザ:Microsoft Edge 42/Internet Explorer11Firefox61/ Google Chrome 68/

Mac OS X 10.10 Yosemite  $\sim$  10.13 High Sierra

対応インターネットブラウザ:Safari

Android 4.4 / 5.0 / 6.0 / 7.1 / 8.0/ 9.0

対応インターネットブラウザ:Androidに標準搭載されているWebブラウザ

#### iOS 6 / 7 / 8 / 9 / 10.2 / 10.3 / 11/ 12/ 13/ 14

対応インターネットブラウザ:Safari

- ※ 映像授業の視聴にはパソコンやネットワーク接続の環境等の様々な要因が影響するため、上記動作環境で必ず 視聴できることを保証するものではありません。
- ※ Windows10、8.1はデスクトップモードで使用してください。タブレットモードには対応していません。

07

Q

Ŵ

W

Q

よくある質問 問い合わせの多い質問と回答・問い合わせフリーダイヤル

ユーザID、パスワードが分かりません。

お通いの教室までお問い合わせください。パスワードを任意のものへ変更して いる場合は、確認までにお時間をいただく場合があります。

[ 映像授業IDカード ] を紛失しました/受け取っていません。

再発行いたしますのでお通いの教室にご連絡ください。再発行には2週間程度 お時間を頂戴しています。なお [ 映像授業IDカード ] は創造学園の集団コース在 籍生にのみ発行しています。

画面が黒いままで、映像が再生されません。

タブレットやスマートフォンの場合、通信速度制限はかかっていないかをご確 認ください。それでも再生できない場合は一度端末を再起動していただくか、他 のインターネットブラウザをインストールしてください。その他の端末をお持ち の場合は、そちらでもお試しください。

映像が途中で停止したり、乱れたりします。

映像が途中で停止したままの場合や、映像が乱れる場合は、映像の画面を一度 閉じ、再度、映像の読み込みを行ってください。それでも再生できない場合は一 度端末を再起動してください。これらの症状が頻発する場合、インターネット回 線やパソコン、タブレット、スマートフォン等の端末自体に原因があると考えら れます。無線でインターネットを接続されている方は有線に切り替えるか、別の 端末をお持ちの方はそちらでもお試しください。

以前まで映像が再生できていたのに、急に再生できなくなりました。

まずは端末を再起動してください。それでも再生できない場合は、キャッシュ と呼ばれるデータ(Webページの読み込みを早くするために自動的に保存されるデータ)が不 具合をおこしている可能性があります。インターネットで [ (ブラウザの名称 ※ IE、Chromeなど) キャッシュ 削除方法 ] と検索し、その手順に従ってくださ い。その他の端末をお持ちの場合は、そちらでもお試しください。

映像授業を視聴したにも関わらず受講履歴が残りません。

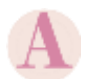

画面右上の ■■ ボタンでウィンドウを閉じても受講完了にはなりません。プ レーヤー右下の ※7> を押して受講を終了してください。

#### 映像授業に関するお問い合せ

創造学園本部 フリーダイヤル TEL:0120-540-555

受付時間: 10:00~17:00 (月~金 ※祝日を除く)